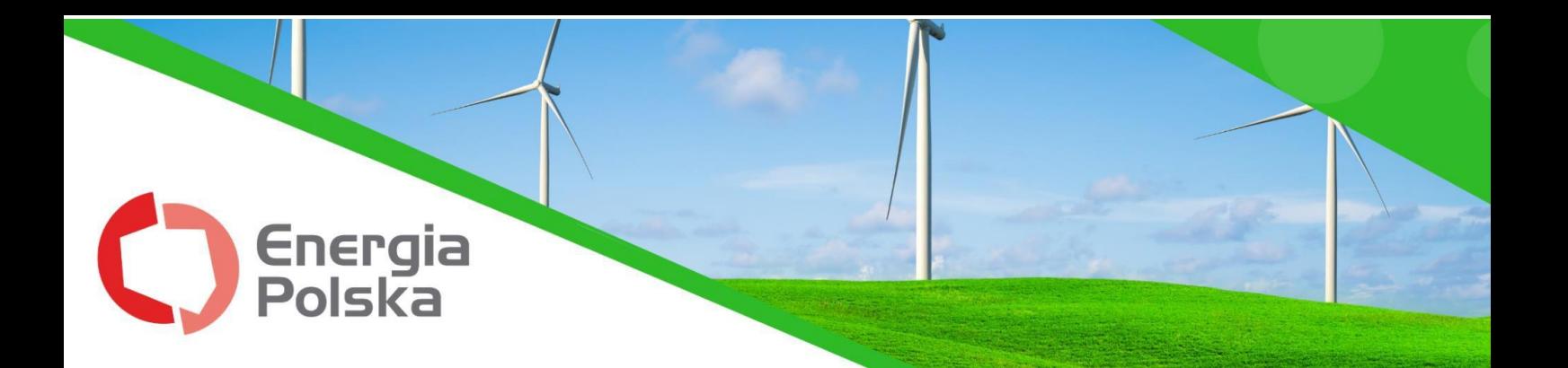

# **Przewodnik po e-BOKu**

Szanowni Kliencie,

elektroniczne Biuro Obsługi Klienta powstało z myślą komforcie i potrzebach naszych Klientów - umożliwia stały dostęp do wszystkich umów, faktur, najnowszych wydarzeń na koncie, zgłoszenia stanu licznika, skontaktowania się z naszym zespołem czy też opłacenia wszystkich rachunków bądź zweryfikowania indywidualnego rachunku do płatności.

Aby ułatwić sprawne posługiwanie się platformą, przygotowaliśmy przewodnik, w którym opisaliśmy funkcjonalności e-BOKa, zaczynając od założenia konta.

Mamy nadzieję, że instrukcja okaże się pomocna i dzięki niej będziesz mógł bez problemu korzystać ze wszystkich wygodnych funkcji elektronicznego Biura Obsługi Klienta.

Życzymy miłej lektury.

# Spis treści

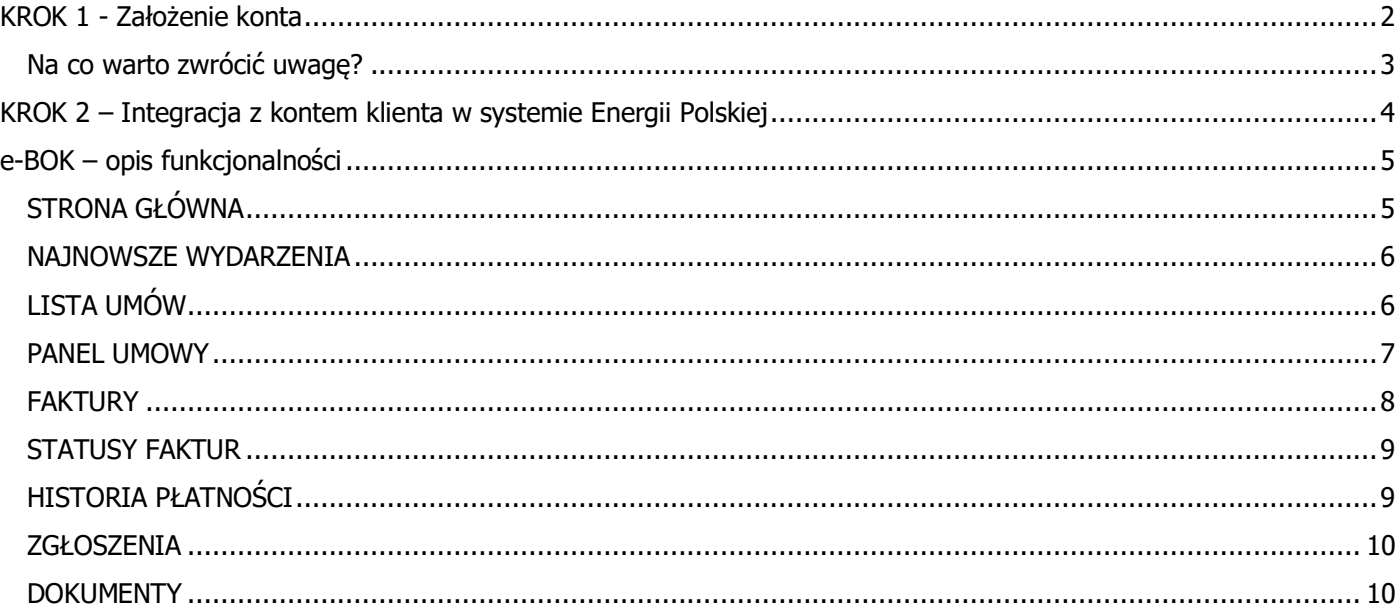

# **KROK 1 - Założenie konta**

Wejdź na adres strony [https://energiapolska.com.pl/,](https://energiapolska.com.pl/) a następnie, u góry ekranu po prawej, kliknij w przycisk "e-BOK" lub wejdź w link bezpośredni: [https://ebok.energiapolska.com.pl/.](https://ebok.energiapolska.com.pl/)

<span id="page-1-0"></span>Okno "Logowanie E-BOK" umożliwia zalogowanie do założonego już konta (opis w KROKU 2) lub pierwszą rejestrację w elektronicznym Biurze Obsługi Klienta, dzięki prostemu formularzowi.

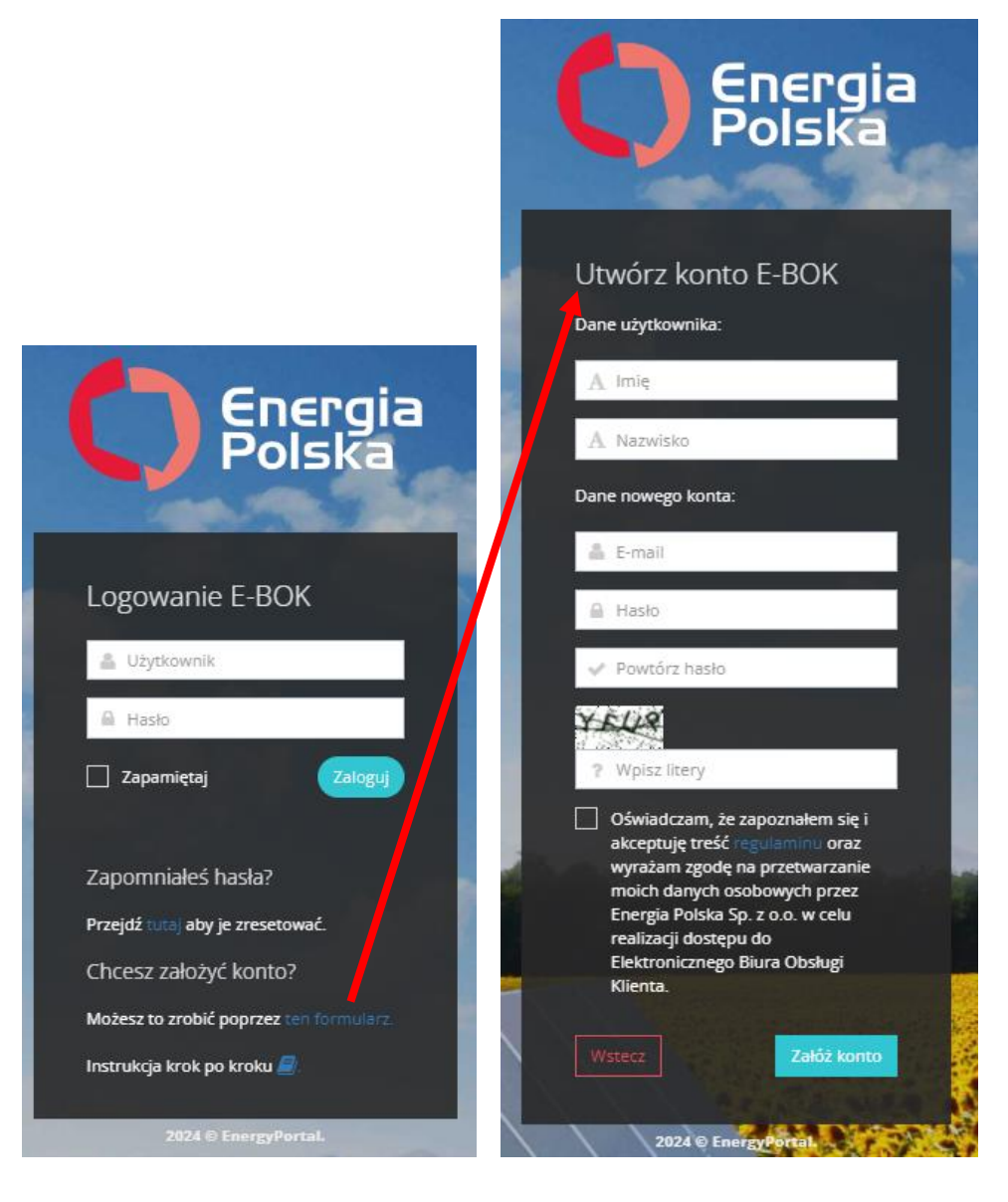

### **Na co warto zwrócić uwagę?**

- Wszystkie pola formularza rejestracyjnego muszą zostać wypełnione, by móc założyć konto.
- Adres e-mail, na który zakładasz konto w e-BOKu może być dowolny i nie musi być zgodny z tym podanym na umowie zawartej z Energią Polska Sp. z o.o.
- Należy zapoznać się z regulaminem oraz zaznaczyć zgodę. Pełna treść regulaminu jest dostępna po kliknięciu w podświetlony na niebiesko link "regulamin", a po założeniu konta także w sekcji Dokumenty.
- Po wypełnieniu wszystkich pól kliknij w "Załóż konto".

Na podany w formularzu adres e-mail zostanie wysłany automatyczny mail, w celu zatwierdzenia rejestracji konta.

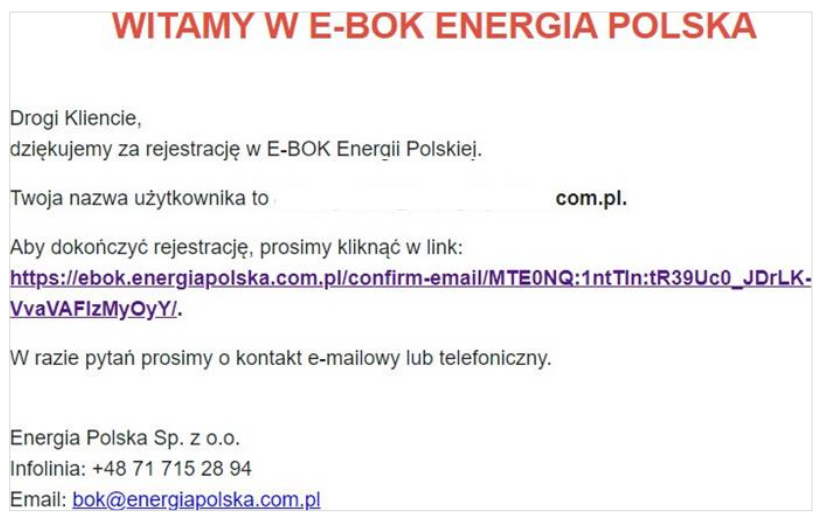

<span id="page-2-0"></span>Otrzymasz tego maila z adresu [system@energiapolska.com.pl](mailto:system@energiapolska.com.pl) – gdyby nie pojawił się w Twojej głównej skrzynce odbiorczej, sprawdź folder SPAM.

Po kliknięciu w link z maila rejestracyjnego, Twoje konto zostanie zatwierdzone i będziesz mógł przejść do przypisania swojego konta klienta.

# **KROK 2 – Integracja z kontem klienta w systemie Energii Polskiej**

Po założeniu konta, zaloguj się do e-BOKa podając maila i hasło, na które zarejestrowałeś konto.

Nie masz jeszcze podglądu żadnego konta w e-BOKu i musisz je przypisać, abyś mógł w pełni korzystać ze wszystkich możliwości platformy, o których szczegółowo napisaliśmy w dalszej części Przewodnika. Na początku przez kolejne kroki przeprowadzi Cię systemowy "samouczek", więc bez trudu zintegrujesz konto.

Wystarczy wykonać kroki 1,2,3 ze screena poniżej – przy czym w 3 należy wpisać:

- **hasło**, jakim zalogowałeś się do konta e-BOK
- **numer [k](#page-3-1)lienta** w formacie cyfrowym, czyli tylko np.: 1234, 10101 bez dodatkowych znaków czy literek<sup>1</sup>
- **PESEL lub NIP** w zależności od tego, jak zawarta została umowa nie wpisuj tu obu wartości
- <span id="page-3-0"></span>• **numer telefonu** – należy wpisać go w formacie **+48**987654321 – bez spacji, myślników, ale koniecznie z prefiksem +48 (bez tego konto nie zostanie przypisane).

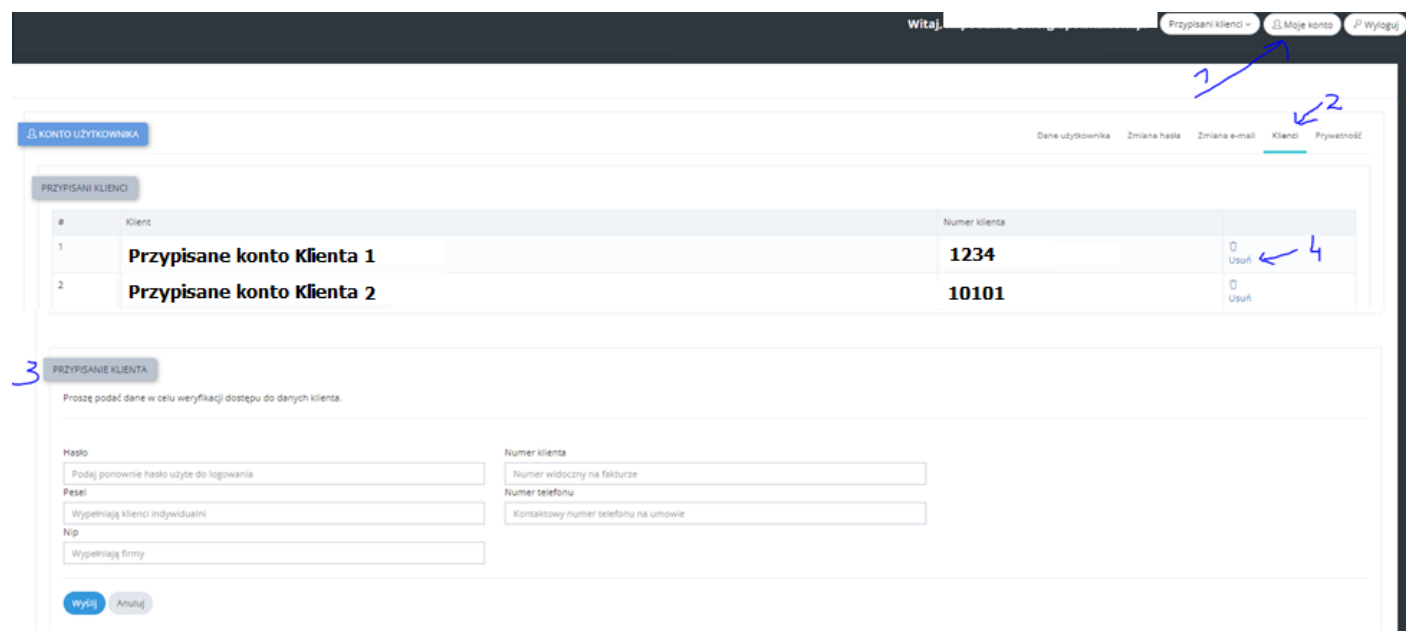

Po kliknięciu "Wyślij" – jeśli poprawnie wskazano dane to konto zostanie zintegrowane i będziesz miał pełny dostęp do platformy.

W każdej chwili możesz też dodać kolejnego klienta do swojego konta (jeśli np. masz kilka firm) lub usuwać niepotrzebne już przypisania (krok 4 ze screena), np. po zakończeniu umowy, na którymś z kont.

W zakładce "Moje konto", oprócz zintegrowanie konta klienta, możesz również zmienić swoje hasło i adres mailowy do konta w e-BOKu.

<span id="page-3-1"></span><sup>&</sup>lt;sup>1</sup> Numer klienta znajdziesz na każdej fakturze. Możesz też skontaktować się z naszym Biurem Obsługi Klienta mailowo pod adresem [bok@energiapolska.com.pl](mailto:bok@energiapolska.com.pl) lub telefonicznie pod numerem Infolinii +48 71 715 28 94 i poprosić o jego wskazanie.

# **e-BOK – opis funkcjonalności**

# **STRONA GŁÓWNA**

nr klienta: 1148 **Co** Start Nazwa Klienta 1 **WYDARZENIA** 123,54 zł 12 1234 1234 1234 1234 1234 1234 Obecne saldo Indwidualny numer konta Najnowsze wydarzenia PLATNOŚCI **C** Faktury Nazwa Klienta 2 (nr klienta: 112) Historia platności 12 4321 4321 4321 4321 4321 4321 -1000.21 거 WSPARCIE 2głoszenia **O** Pomoc las Kontakt z OSD **LIMOWY** E Lista umów

Jeśli zintegrowałeś konto/konta klienta w e-BOKu to na głównej stronie są one widoczne w kolejności alfabetycznej po nazwie wraz z numerem klienta:

- <span id="page-4-1"></span><span id="page-4-0"></span>• **Obecne saldo** to Twoje saldo uwzględniające wszystkie faktury wystawione do dzisiaj, również te, którym nie minął jeszcze termin płatności. Po kliknięciu w pole salda przeniesie Cię do [historii płatności](#page-8-2).
- **Indywidualny numer konta** podany jest dla każdego z kont klienta, które zintegrowałeś w e-BOKu znajdziesz ten numer również na każdej fakturze.
- **Aktywne umowy** to liczba Twoich umów obecnie przez nas obsługiwanych. Jeśli mieliśmy wcześniej jakieś jeszcze umowy, ale już są zakończone to w tej liczbie ich nie ma. Po kliknięciu w pole aktywnych umów przeniesie Cię do szczegółów o numerach i końcowej dacie umów (jn.), a każdy numer umowy to link, dzięki któremu przejdziesz n[a panel konkretnej umowy.](#page-5-2)

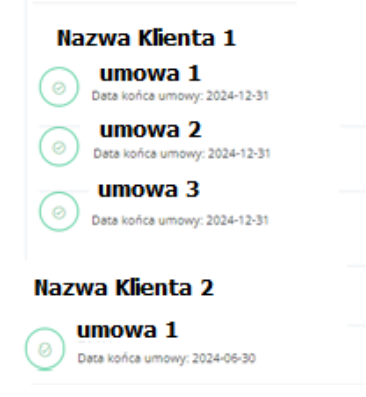

#### **NAJNOWSZE WYDARZENIA**

Tu możesz zobaczyć całą historię kontaktu wydarzeń na Twoim koncie, czyli informacje o wysłanych do Ciebie mailach, smsach, wystawionych fakturach.

Mając przypisane kilka kont widzisz te informacje razem, ale masz też możliwość wyfiltrowania informacji dla wybranego konta klienta i podglądu historii kontaktu tylko dla jednego z nich (poprzez listę rozwijaną "wszyscy klienci").

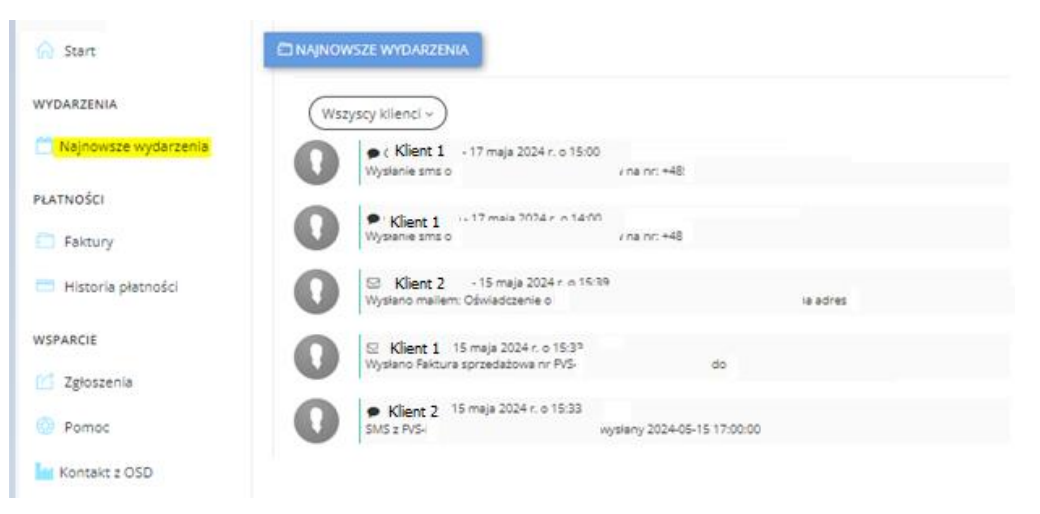

# <span id="page-5-0"></span>**LISTA UMÓW**

Widoczne są tutaj wszystkie przypisane konta klienta, a po kliknięciu w nazwę rozwija się lista wszystkich umów, jakie na danym koncie klienta były i są zawarte, w podziale:

- niebieskie to aktywne umowy,
- <span id="page-5-2"></span><span id="page-5-1"></span>• szare to już nieaktywne umowy.

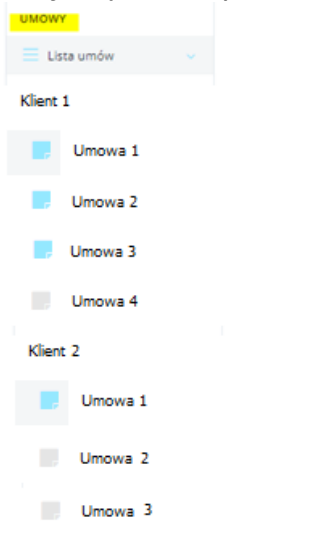

#### **PANEL UMOWY**

Po kliknięciu w wybrany numer umowy w liście umów lub przeniesieniu się z podglądu aktywnych umów (ze strony startowej), znajdziesz się w panelu szczegółowym umowy, a tu:

• zobaczysz daty zawarcia umowy oraz terminu, do kiedy aktualnie obowiązuje (przy czym należy uwzględniać warunki zawartej umowy i jej OWU)

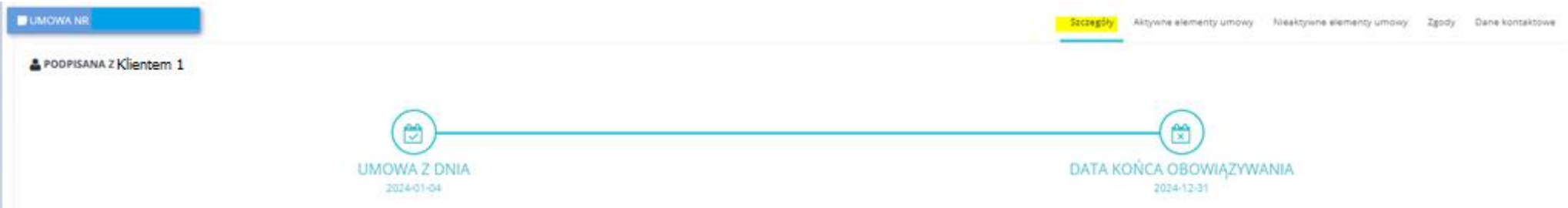

• zobaczysz informacje o wszystkich punktach poboru energii z danej umowy i ich szczegóły oraz z tego poziomu **możesz wysłać do nas stan licznika**, byśmy mogli wystawić fakturę na podstawie tego pomiaru

<span id="page-6-0"></span>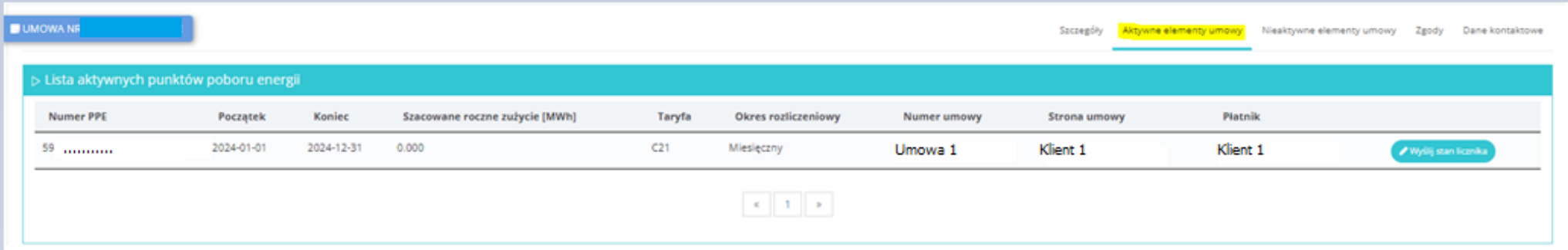

Zakładka "Nieaktywne elementy umowy" zawiera tożsamy widok, z tym, ze dotyczy PPE i okresów, które już nie są aktywne.

• Masz też dostęp do swoich danych kontaktowych, które możesz modyfikować: adresu korespondencyjnego oraz numeru telefonu.

### **FAKTURY**

W tej zakładce masz dostęp do wszystkich dokumentów, ich statusów, szczegółów płatności – znajdziesz tu wszystkie faktury za energię, za OZE, korekty faktur i inne dokumenty księgowe. Z tego poziomu **masz też możliwość zapłaty otwartych dokumentów** (1) – następuje od razu przekierowanie do bramki z płatnością.

W tej zakładce również można filtrować (2) konta klientów, by pokazywało tylko dokumenty wybranego konta.

Z tej zakładki możesz pobrać:

- (3) PDF każdego dokumentu w dowolnej chwili, bo dostęp do faktur (również archiwalnych) jest nieograniczony
- (4) podsumowanie listy faktur w Excelu z terminami wystawienia i płatności oraz kwotami netto i brutto
- (5) wydrukować podsumowanie listy dokumentów z danymi jw.

<span id="page-7-0"></span>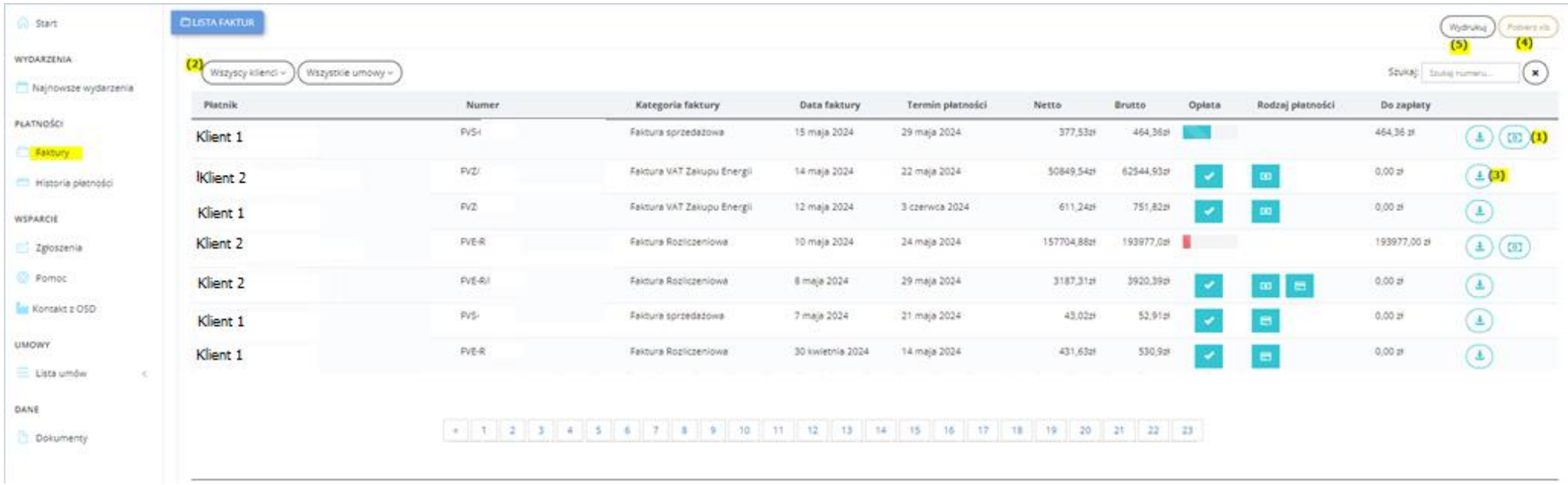

## **STATUSY FAKTUR**

Przy fakturach, po kwocie brutto, pojawiają się różne oznaczenia, które po najechaniu na nie myszką mają dodany opis ich znaczenia.

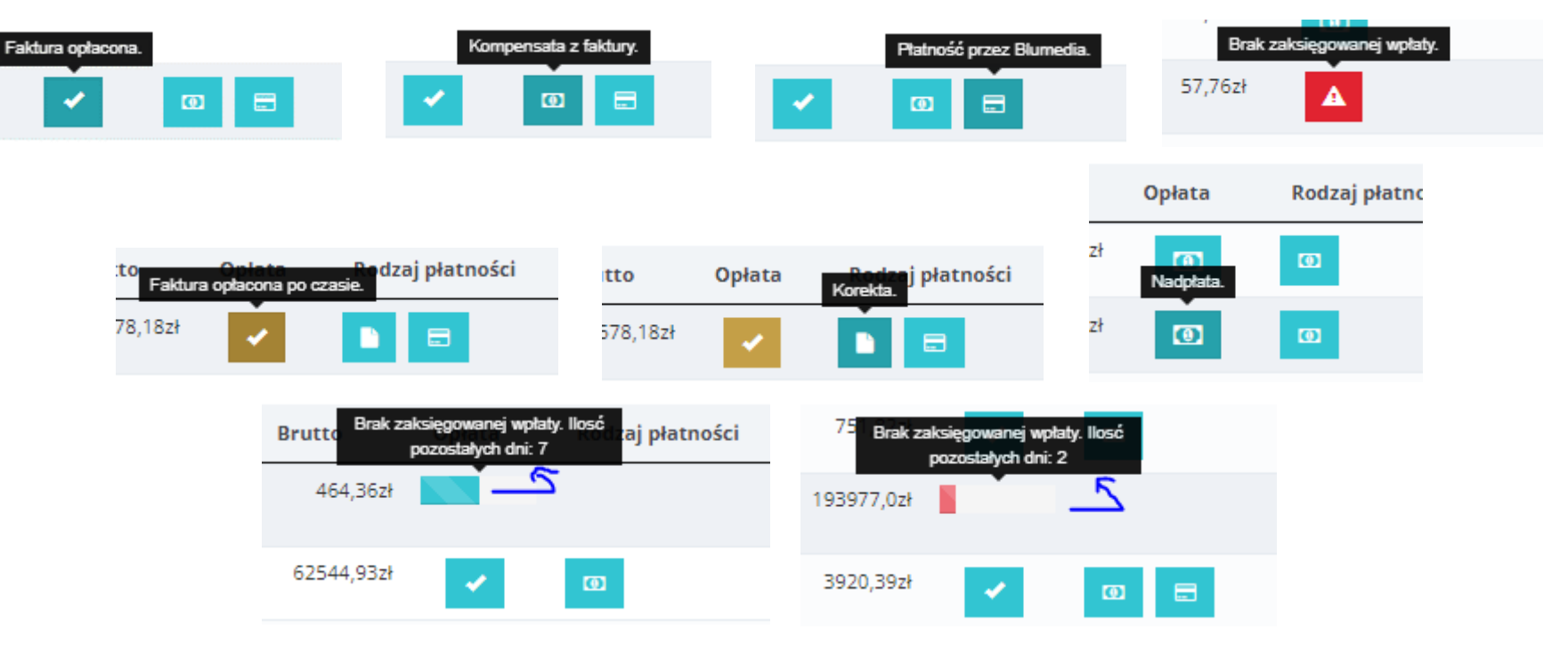

## <span id="page-8-2"></span><span id="page-8-0"></span>**HISTORIA PŁATNOŚCI**

<span id="page-8-1"></span>W historii płatności możesz zobaczyć dodatkowe "drzewko" ze szczegółami wykonywanych czynności dot. fakturowania i dokładne informacje o wykonywanych przez Ciebie płatnościach, jak dane płatnika, datę i kwotę księgowania, tytuł przelewu czy numer faktury, do której przypisano daną płatność w systemie.

## **ZGŁOSZENIA**

Jest to formularz kontaktowy do Działu obsługi klienta – czyli z tego poziomu możesz do nas wysłać swoje zapytanie, wniosek, stan licznika czy pismo i wpłynie to bezpośrednio do naszych pracowników.

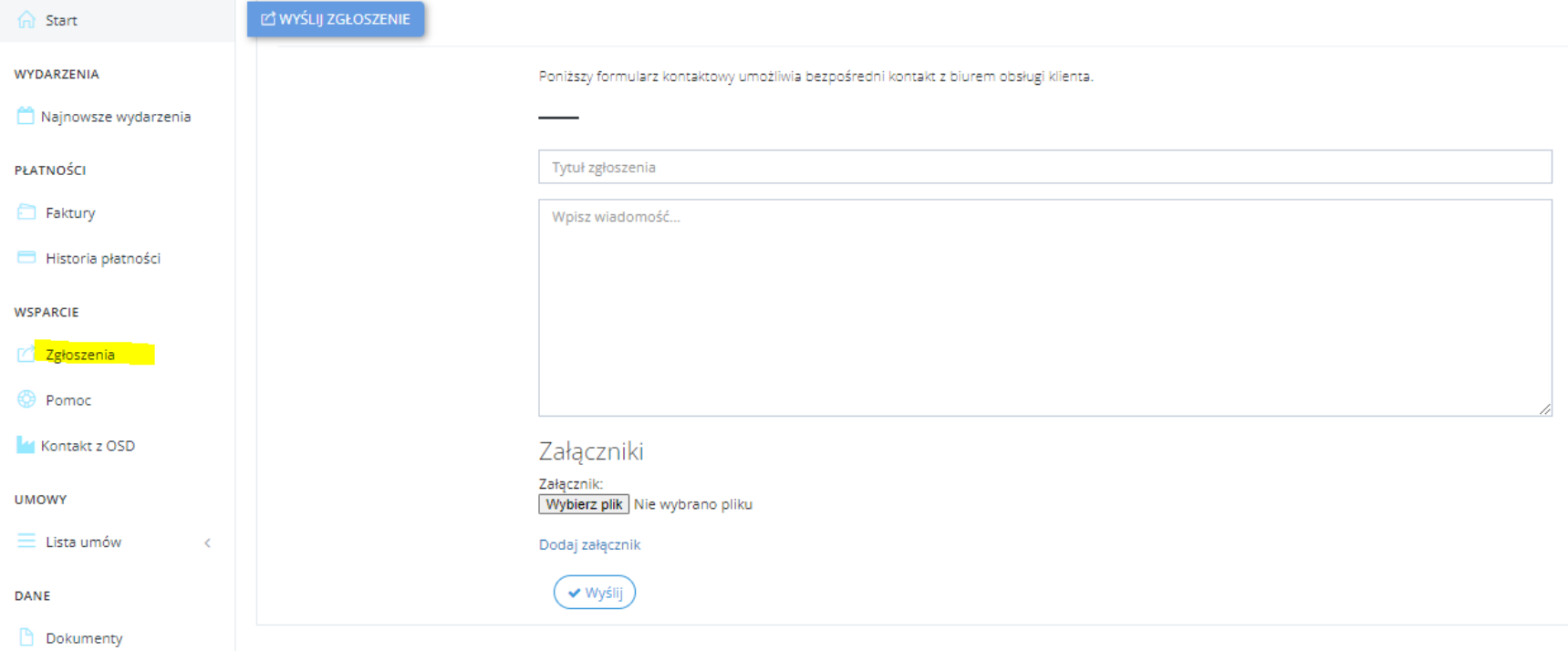

### <span id="page-9-0"></span>**DOKUMENTY**

Ostatnia zakładka w e-BOKu, w której znajdziesz ponownie regulamin e-BOKa oraz ten Przewodnik.

Przyjemnego korzystania z e-BOKa

<span id="page-9-1"></span>Zespół Energii Polskiej